# **COSMIC XPCS Documentation**

**Ronald J Pandolfi**

**Apr 29, 2021**

## Contents:

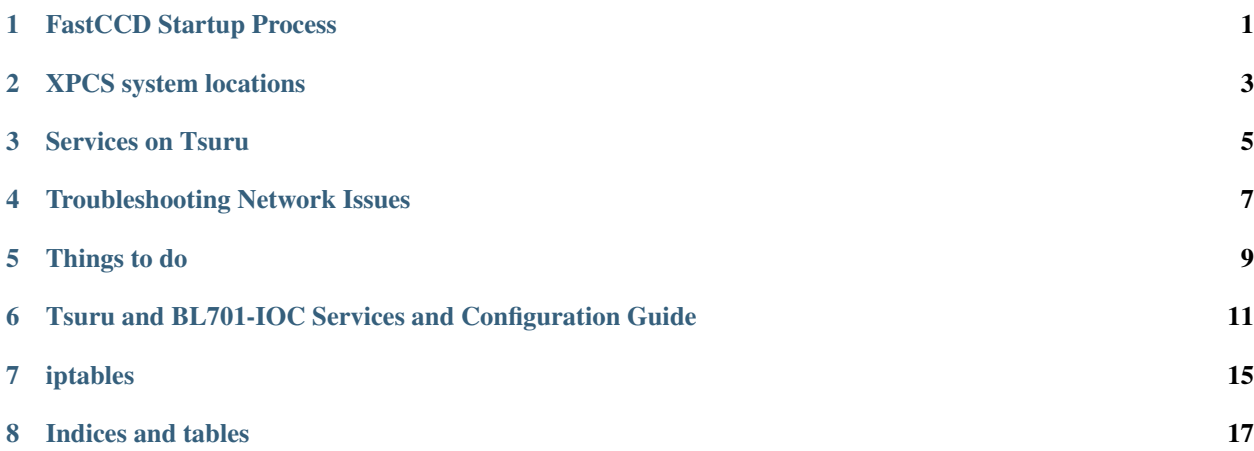

## FastCCD Startup Process

### <span id="page-4-0"></span>**1.1 Cautions**

Before running the FastCCD, check the state of the power supplies and cooling. The FCRIC and timing configuration can be modified live, however bias values should not be modified without turning off camera bias and clocks; otherwise damage to the sensors may result.

## **1.2 Setup the FastCCD**

The FastCCD can be initialized and checked from fastcameraATCA1.dhcp.lbl.gov when coming online.

• Connect to fastcameraATCA1.dhcp.lbl.gov via SSH and start the VNC server using the following commands

```
vncserver -list
     shows last vnc process; the process shown may actually have ended, but you,
˓→can restart it with below commands
 vncserver -kill :11
     kills the vnc server on window 11
 vncserver :11 -geometry 2400x1400
     starts a vnc server on window 11 with a screen size of 2400x1400
```
- Start the VNC client and connect to fastcameraATCA1.dhcp.lbl.gov
- Run the auto-start script

~/CameraControl/python/fccd\_auto\_start.py Sets up the FCCD. When running this script the Camera Interface Node led panel's bottom-right light will cycle in order red>yellow>green as it configures the device.

• Check the fiber optics status

~/CameraControl/python/get\_FOPS\_Status.py This script prints the monitor values of the fiber optics hardware. It should show approx. 4.49 V and 2.71 A.

• Launch the FCCD gui

~/CameraControl/fccd\_gui/CINController.py Launches the main

- Click [Connect]
- Under [Expose], select Exposure Mode -> Continuous

When all modules are masked in the fcric, the standard test pattern is sent. The fiber optic test pattern can also be sent; this is toggled with: - setFOtestpatter\_on.py - setFOtestpattern\_off.py

## **1.3 Starting Tsuru**

Tsuru is fully configured to start automatically. The FCCD GUI must be closed for Tsuru to receive data. The FCCD GUI also interrupts the EPICS IOC. After closing the FCCD GUI, the EPICS IOC must be restarted.

## **1.4 Restarting the EPICS IOC**

The EPICS IOC is configured to run as a *[systemd service](#page-8-0)*. To restart it, use:

sudo systemctl restart epics.service

For more info on systemctl, see [Arch's systemd.](https://wiki.archlinux.org/index.php/systemd)

## **1.5 Notes**

- Configure Tsuru networking
	- $-2$ : ens4f0 = 10G  $\rightarrow$  10.0.6.42 (Not sure if 5 or 6)
	- $-4$ : enp179sf0 = Base  $\rightarrow$  192.168.1.42

## XPCS system locations

<span id="page-6-0"></span>The COSMIC-XPCS beamline has controls resources spread across multiple systems.

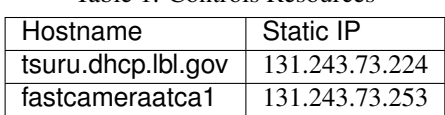

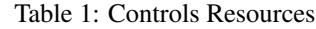

## Services on Tsuru

<span id="page-8-0"></span>Three services exist on Tsuru to automate startup of resources: a Caproto IOC service, an EPICS IOC service, and a Jupyter Hub service. Their unit files are at /etc/systemd/system/.

The log of these services can be read by journalctl  $-u$ .... The services can be configured with systemctl.

## **3.1 Caproto IOC**

```
[Unit]
Description=Caproto IOC Service
Requires=network.target
After=network.target
[Service]
ExecStart=/home/rp/PycharmProjects/alsdac/venv/bin/python /home/rp/PycharmProjects/
˓→alsdac/alsdac/caproto/__init__.py
[Install]
WantedBy=multi-user.target
```
## **3.2 EPICS IOC**

```
[Unit]
Description=EPICS IOC Service
Requires=network.target
After=network.target
[Service]
WorkingDirectory=/usr/local/epics/R7.0.1.1/support/areadetector/3-2/ADFastCCD/iocs/
˓→FastCCDIOC/iocBoot/iocFastCCD
```
(continues on next page)

(continued from previous page)

```
ExecStart=/usr/local/epics/R7.0.1.1/support/areadetector/3-2/ADFastCCD/iocs/
˓→FastCCDIOC/bin/linux-x86_64/FastCCDApp /usr/local/epics/R7.0.1.1/support/
˓→areadetector/3-2/ADFastCCD/iocs/FastCCDIOC/iocBoot/iocFastCCD/st.cmd
StandardInput=tty
StandardOutput=journal
TTYPath=/dev/tty50
KillMode=process
Restart=always
[Install]
WantedBy=multi-user.target
```
## **3.3 Jupyter Hub**

```
[Unit]
Description=Jupyterhub
After=syslog.target network.target
[Service]
User=root
ExecStart=/usr/bin/jupyterhub -f /etc/jupyter/jupyterhub_config.py
[Install]
WantedBy=multi-user.target
```
The above unit file is at /lib/systemd/system/.

## **3.4 Note**

For more information, see [Arch's systemd.](https://wiki.archlinux.org/index.php/systemd)

<https://serverfault.com/questions/821575/systemd-run-a-python-script-at-startup-virtualenv>

## Troubleshooting Network Issues

## <span id="page-10-0"></span>**4.1 Step 1: Check Network Addresses (on tsuru)**

After ssh'ing to tsuru, run:

ip address

Interfaces 2, 4, and 5 should be UP.

- 2 fabric switch
- 4 local network
- 5 lab network

If DOWN, run Ron's setup scripts to configure the ip addresses for the network interfaces:

```
bash ~rp/setup.sh
ip address
```
## **4.2 Step 2: Initializing Camera**

We want to make sure the camera is initialize when testing the network connections.

First, log in to tsuru (vnc is helpful here to run Xi-CAM).

If the Controls GUI does not show in Xi-CAM Acquire after selecting fastccd device, check that you have \$PASSWD\_MONGO and \$USER\_MONGO set.

If initalizing the camera (via the Initialize button) fails, check the service logs:

journalctl -f -u fastccd\_support\_ioc

This may show something like socket.timeout=timed out.

Re-check the network interface addresses (Step 1).

Retry the initialization of the camera in Xi-CAM.

## **4.3 Step 3: Check connection between tsuru and CIN**

We will then want to test the connection between tsuru and the camera interface node.

CIN IP: 10.0.5.207

On tsuru, run:

sudo ping -f 10.0.5.207

After a few seconds, CTRL-C and check packet loss (20% is usual).

Next, we will want to look at the connection from the fastccdATCA1 server to the fabric switch.

### **4.4 Step 4: Check connection between fastccdATCA1 and CIN**

ssh to fastccdatca1.dchp.lbl.gov and repeat the ping flood from step 3.

This may also show packet loss of around 20%.

## **4.5 Step 5: Check fastccdATCA1 and tsuru network configuration**

#### is this relevant??? – recording for note purposes, modify later

On fastcameraatca1 and tsuru, check the net.core.rmem\_default and net.core.rmem\_max values:

```
systemctl net.core.rmem_default
systemctl net.core.rmem_max
```
Max should match default. If not, modify net.core.rmem\_default to match the net.core.rmem\_max in the following files:

- /etc/sysctl.conf
- /etc/rc.d/rc.local

Then, reboot:

sudo shutdown -r 0

After rebooting, reconnect and repeat steps 3 and 4.

<span id="page-12-0"></span>Things to do

## <span id="page-14-0"></span>Tsuru and BL701-IOC Services and Configuration Guide

This guide will show:

- how to start up IOCs on tsuru and bl701-ioc1
- which unit files need to be active
- how the network is configured on tsuru
- which network service should be active
- some useful commands for troubleshooting

## **6.1 Starting up IOCs**

IOCs:

- tsuru
- epics
- caproto
- fastccd\_support\_ioc
- **bl7011-ioc1** 
	- delay\_generator\_ioc
	- lakeshore\_ioc

### **6.1.1 tsuru**

### **1. Check IOC Units Are Enabled**

ssh to tsuru, then run:

systemctl list-unit-files --state=enabled

to see which services are enabled. The caproto, epics, and fastccd\_support\_ioc units should be enabled.

*If they are disabled, they can be enabled as follows:*

```
sudo systemctl enable epics caproto fast_support_ioc
```
### **2. Start/Restart the IOCs**

```
sudo systemctl restart epics
sudo systemctl restart caproto
sudo systemctl restart fastccd_support_ioc
```
### **3. Check the Services**

systemctl status epics caproto fastccd\_support\_ioc

#### **4. Check the Network**

ip address

This will show the ip addresses for the interfaces on tsuru.

- 2: enp25s0f0, fabric connection
- 4: enp179s0f0, local network
- 5: enp179s0f1, lab network

Make sure these interfaces have an UP state and have inet addresses set to valid IPv4 type addresses.

netctl list

This will show all the configured profiles. Active profiles will have a '\*' next to them:

```
* enp179s0f0
* enp179s0f1
* enp25s0f0
```
*These three profiles (interfaces) should all be active.*

### **6.1.2 bl7011-ioc1**

### **1. Check IOC Units Are Enabled**

ssh to bl7011-ioc1, then run:f

```
systemctl list-unit-files --state=enabled
```
to see which services are enabled. The delay\_generator\_ioc and lakeshore\_ioc units should be enabled.

Note: If they are disabled, they can be enabled as follows:

sudo systemctl enable delay\_generator\_ioc lakeshore\_ioc

### **2. Start/Restart the IOCs**

```
sudo systemctl restart delay_generator_ioc
sudo systemctl restart lakeshore_ioc
```
#### **3. Check the Services**

systemctl status epics caproto fastccd\_support\_ioc

## **6.2 Resources**

### **6.2.1 tsuru**

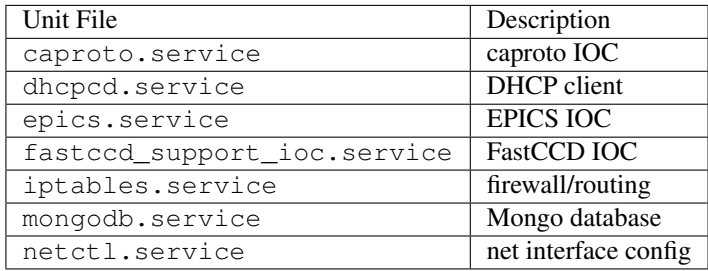

*The only networking service running should be :code:'netctl' (with :code:'dhcpcd')! If other networking services like :code:'NetworkManager' or :code:'systemd-networkd' are running, connection errors may occur!*

### **6.2.2 bl7011-ioc1**

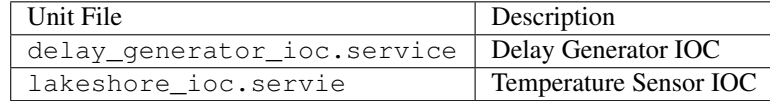

*There is no custom configured networking service here. By default, something like the :code:'NetworkManager' services will be enabled.*

### **6.2.3 systemctl**

systemctl list-unit-files –state=enabled list all enabled installed units

ls /etc/systemd/system show system-level unit configuration files

ls /usr/lib/systemd/system show user-level unit configuration files journalctl -u UNIT look at journal (logs) for the unit (service) systemctl start UNIT start (activate) the unit(s) systemctl stop UNIT stop (deactivate) the unit(s) systemctl restart UNIT stop then start the unit(s)

### **6.2.4 netctl**

netctl list list all profiles, active ones marked with a '\*' netctl status PROFILE check the status of the PROFILE /etc/netctl directory where profiles (configurations) are located netctl start PROFILE start the PROFILE (will make it active) ip address show ip addresses on this machine

## iptables

## <span id="page-18-0"></span>**7.1 mongo**

On tsuru, the iptables service is configured to accept incoming connections to mongo for only a few whitelisted internal IPs. All other attempts to connect to mongo will be rejected.

To see the current firewall rules, run:

less /etc/iptables/iptables.rules

Danger: When modifying rules, be sure to activate root's cronjob for auto-flushing and resetting rules; otherwise, lockout may occur!

You can toggle on/off the safety root cronjob by running:

sudo crontab -e

then removing/adding a '#' to the beginning of the line that contains the  $/root/fwstop$ .sh command.

You can list root cronjobs by running:

sudo crontab -l

This will show you if it is enabled or not (if it is commented out or not).

Warning: When you are finished modifying rules, it may be useful to save the current iptables rules to a backup file. Then, you will need to save the rules to /etc/iptables/iptables.rules by running iptables-save -f /etc/iptables/iptables.rules.

You will also need to disable the root cronjob for flushing the rules!

Indices and tables

- <span id="page-20-0"></span>• genindex
- modindex
- search